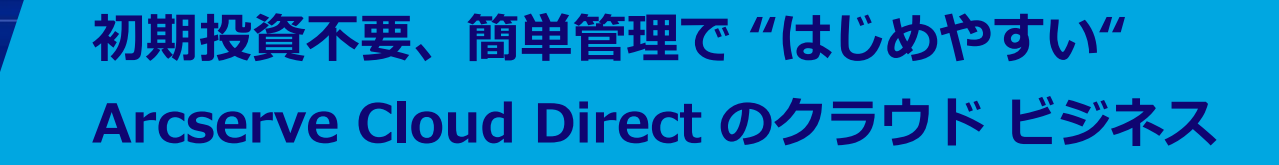

2024 年 3 月 Arcserve Japan

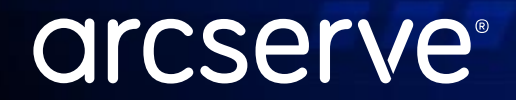

Rev 1.0

**FBT** 

## はじめに

Arcserve Cloud Direct は、Arcserve の提供するクラウドに、お客様環境のサーバや PC、NAS などの データを直接バックアップしていただけるサービスです。 本資料では、Arcserve Cloud Direct を販売店様や企業の親会社様などが MSP (Managed Service Provider) 事業者として、別の組織や子会社の顧客ユーザ様に対してサービスを提供する形でご利用い ただく際の管理方法について解説します。

Arcserve Cloud Direct の概要については、下記をご参照ください。

Arcserve Cloud Direct サービスのご紹介 <https://www.arcserve.com/sites/default/files/wp-doc/ucd-presentation.pdf>

Arcserve Cloud Direct トレーニング【動画版】 <https://www.arcserve.com/jp/arcserve-web-seminars>

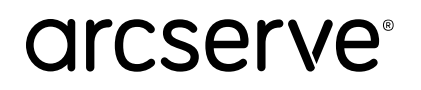

## Arcserve Cloud Direct を使用した MSP クラウド ビジネスのメリット

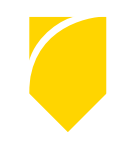

## **MSP 事業者様のメリット**

### **・クラウド ビジネスを迅速に展開**

Arcserve の提供するインフラ / システムをそのまま利用できるので、 初期投資不要で短期間でクラウド ビジネスを始めることが可能です。

### **・課金体系を変更可能**

Arcserve Cloud Direct は通常、年額 / TB 単位の課金体系ですが、 月額 / GB 単位など、MSP 事業者様のビジネスに応じた課金体系に柔軟に変更していただけます。

### ・**容易な管理**

設備管理は Arcserve が行うため不要です。 MSP 管理専用のユーザインタフェースで、顧客ユーザ様の管理やご利用状況の確認などを簡単に行えます。 顧客ユーザ様の利用する画面は、MSP 事業者様が提供するサービスであるかのようにルック&フィールを カスタマイズ可能です。

## **顧客ユーザ様のメリット**

・**小規模環境、短期間での利用が可能に**

年額 / TB では導入が難しい小規模環境や短期の利用で MSP 提供のサービスをご利用いただけます。

## **arcserve**

## MSP ご提供イメージ

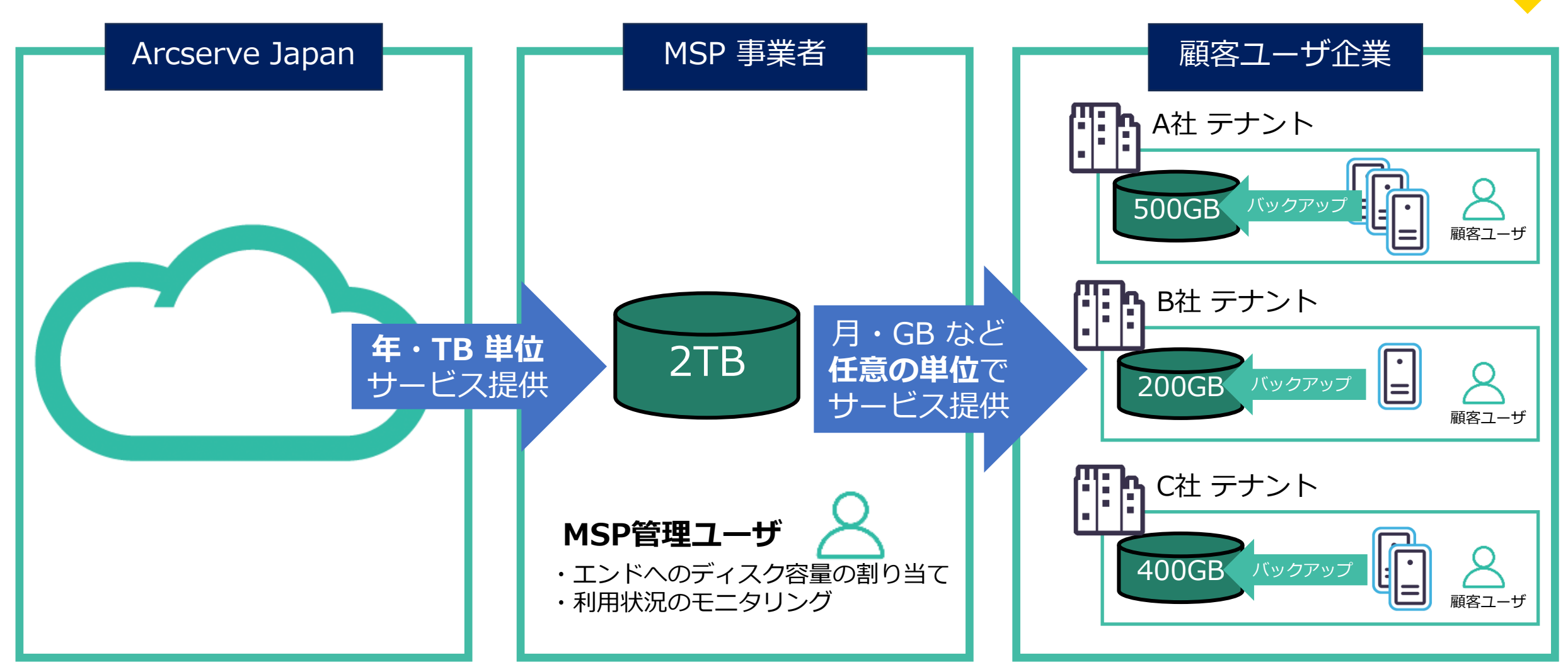

## **arcserve**®

## 覚書の取り交わし

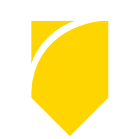

Arcserve Japanと MSP 事業者様との間では、MSP 事業者が顧客ユーザ企業 に対して1次サポートを提供することを Arcserve が許諾するための覚書を取 り交わしをお願いいたします。

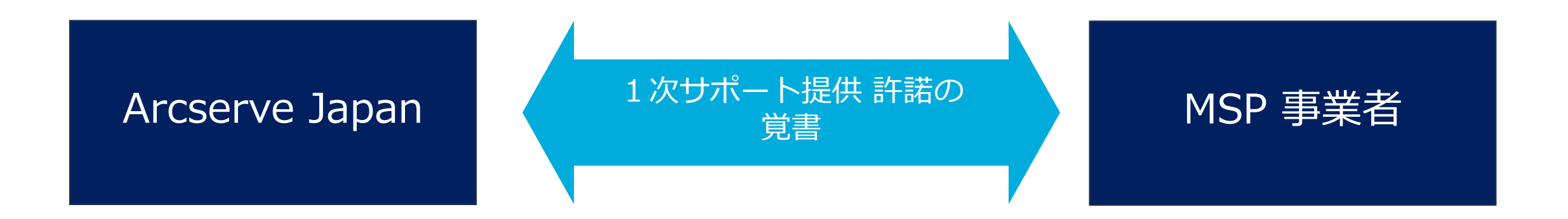

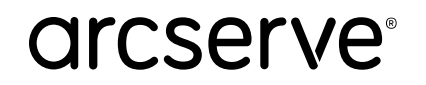

Arcserve Cloud Direct MSP事業のメリットと利用の流れ

## テクニカル サポートの流れ

顧客ユーザ企業様からの問い合わせは、まずは MSP 事業者様にてお受けいただき ます (1次レベルサポート) 解決しない場合は、Arcserve Japan テクニカル サポートにエスカレーションして いただきます (2次レベルサポート)

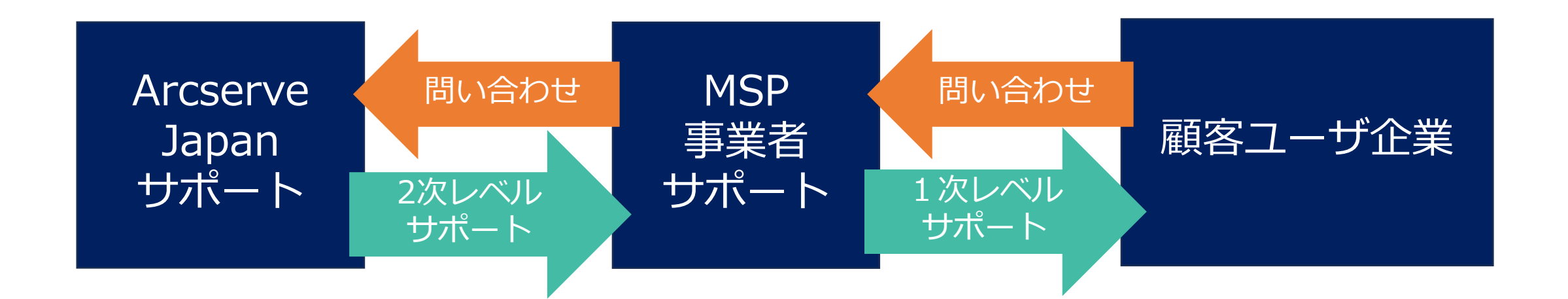

## MSP 事業者様向け 管理画面の利用方法

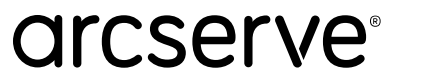

## MSP 事業者が顧客ユーザ企業による顧客管理

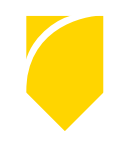

MSP 事業者は、顧客ユーザ企業の管理をするために顧客を登録し、管理をします。 おおまかな流れは以下の通りです。

### ◆**顧客の登録**

- 1. MSP 管理用の Arcserve アカウントの作成
- 2. 作成した Arcserve アカウントが Cloud Direct の MSP 事業者向け管理画面を使用するよう設定
- 3. 顧客アカウントの追加
- 4. 顧客アカウントの管理ユーザの追加 (顧客側では管理ユーザのアクティベート)
- 5. 顧客アカウントへの管理ユーザの割り当てと権限設定

## **◆顧客の管理**

- 使用クォータの設定
- 顧客の使用量の確認 など

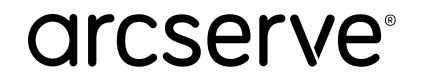

#### MSP 事業者向け 管理画面の利用 操作:MSP 事業者

管理用アカウントの作成後、その権限として「エンド ユーザ アカウント」と 「2層アカウント」から選択します 「2層アカウント」を選択することで、 **MSP 事業者**が**顧客ユーザ**を管理するのに適した管理画面を利用可能です

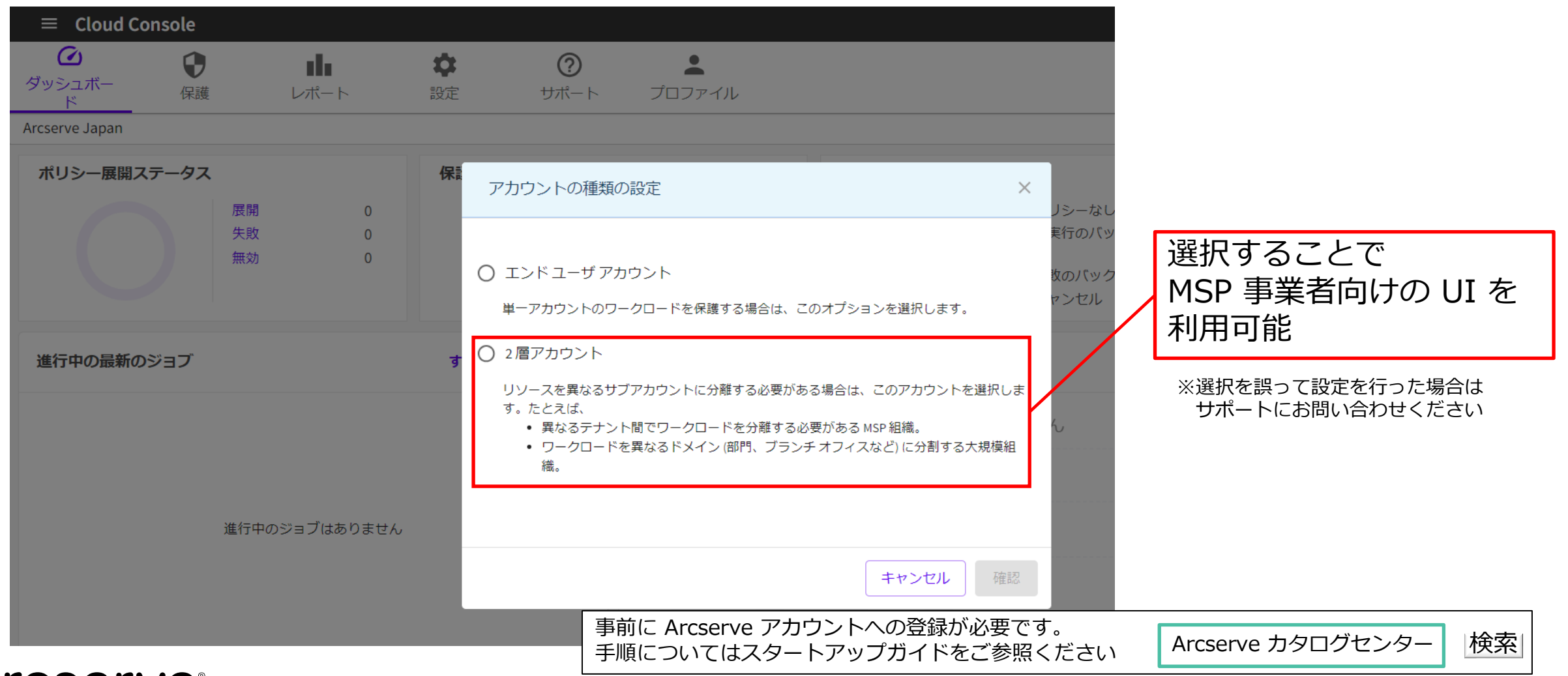

## arcserve<sup>®</sup>

#### 顧客アカウントの追加 操作:MSP 事業者

「保護」画面でエンド ユーザ企業を「顧客」として管理します [顧客アカウントの追加] をクリックし、リストに顧客を追加します

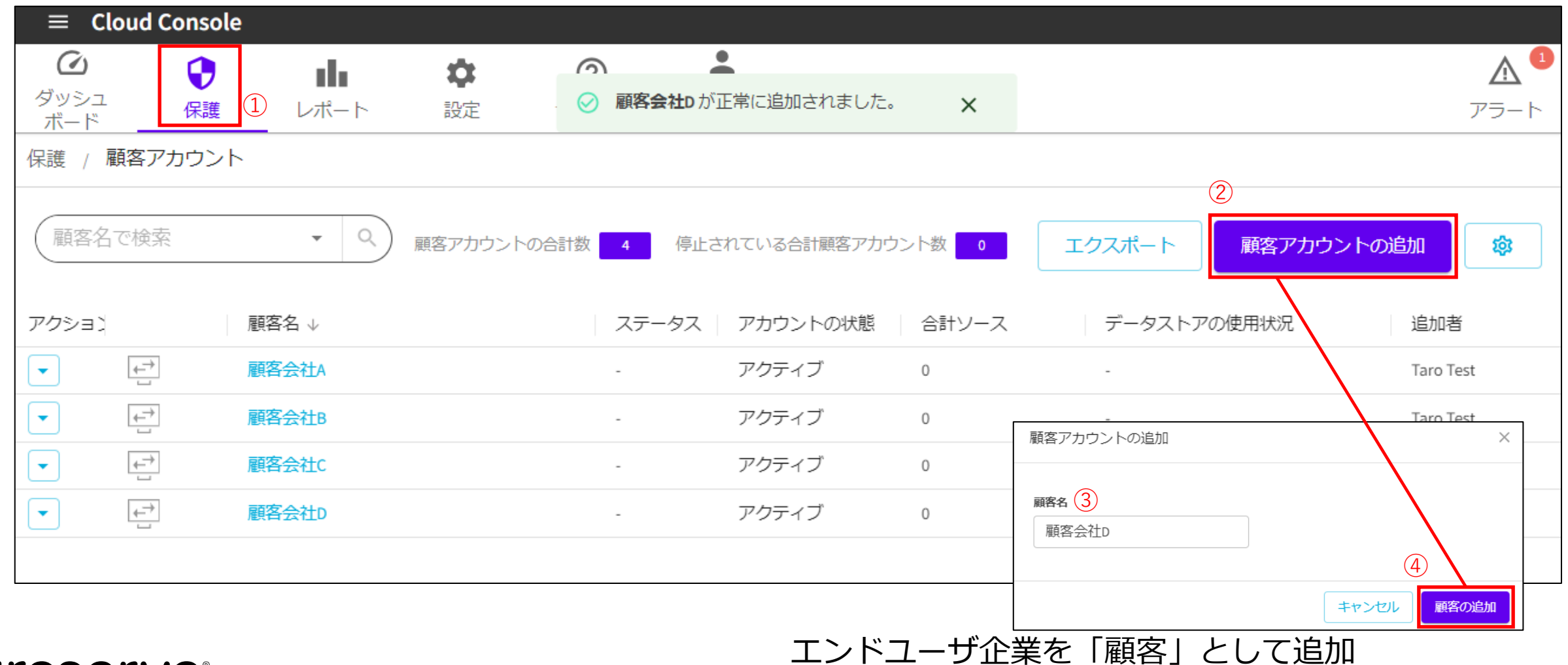

## **arcserve**

### 顧客アカウントを管理する「ユーザ」の追加 操作:MSP 事業者

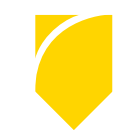

次に、前項で追加した「顧客」に対してバックアップ管理をするための「ユーザ」を追加します ユーザを追加するためには、ユーザ管理画面にアクセスします

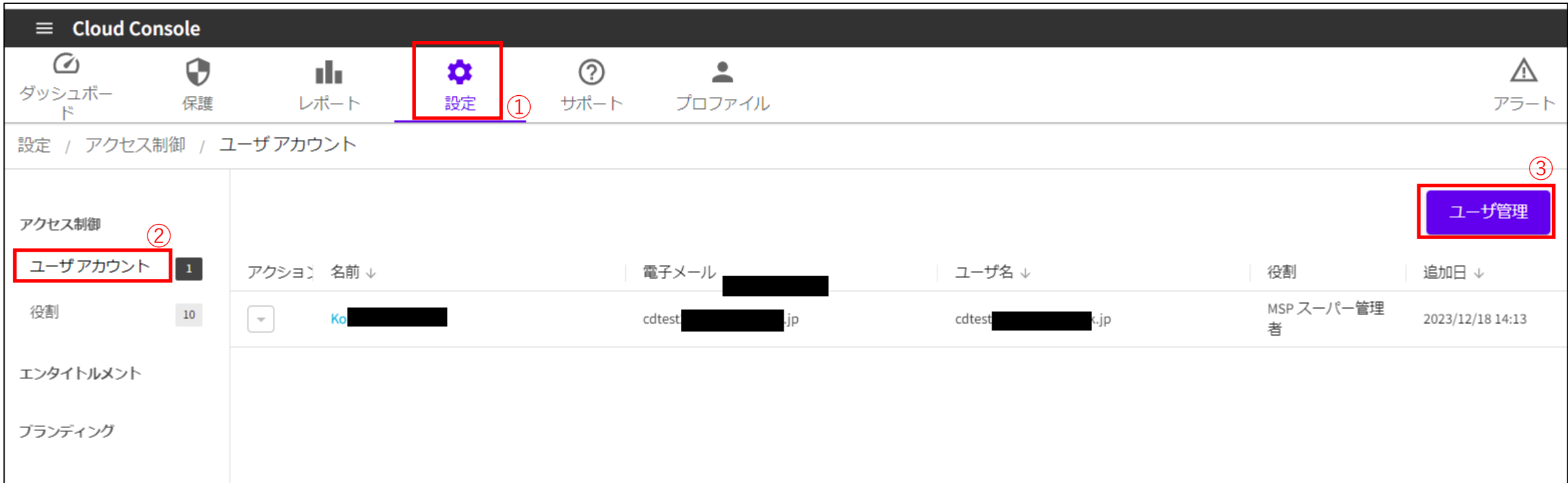

**ユーザ追加の手順の詳細は "付録:顧客アカウントを管理する「ユーザ」の追加" をご覧ください**

arcserve<sup>®</sup>

## 操作:MSP 事業者 | 顧客アカウントへのユーザの割り当て

**MSP 事業者**はユーザ アカウントの権限の設定と、顧客アカウントへの割り当てをします

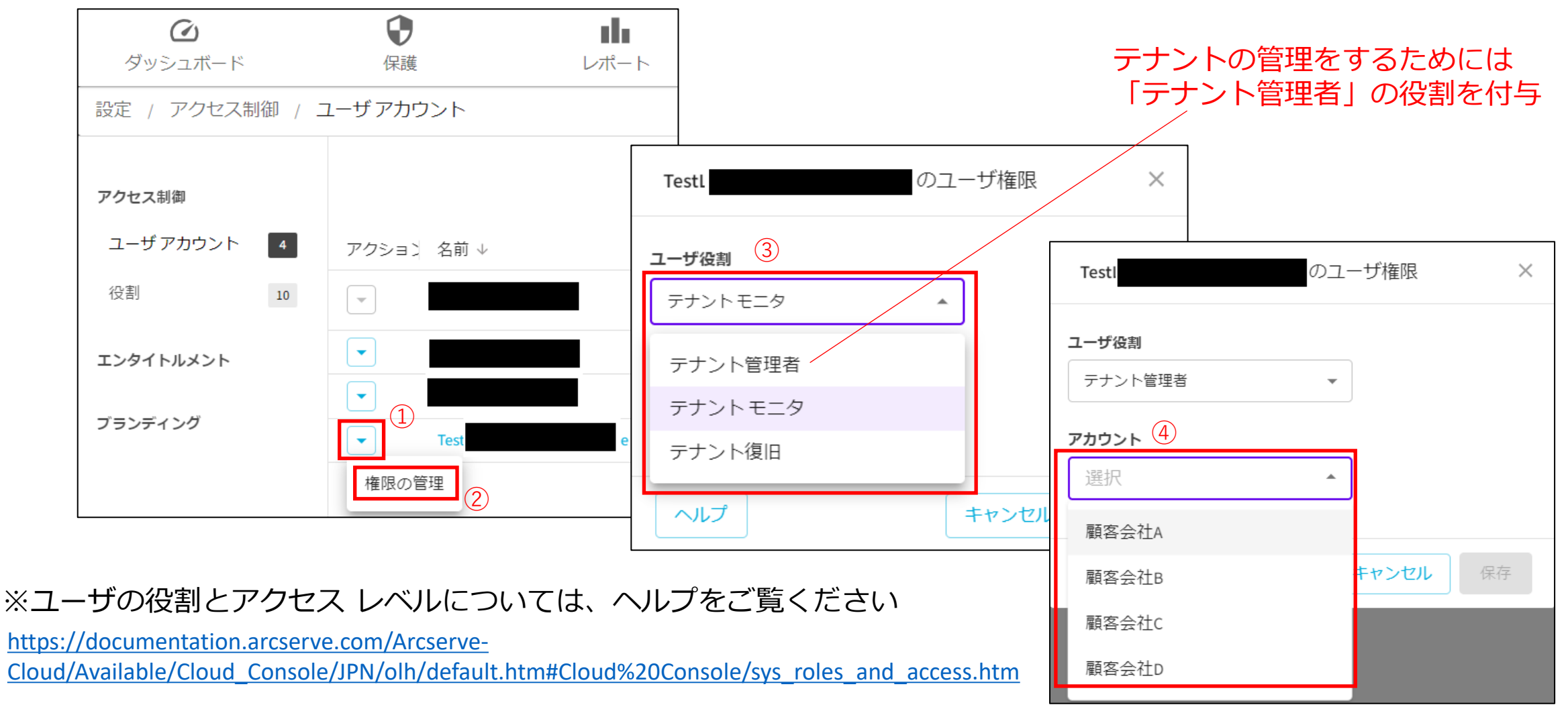

**arcserve** 

#### 顧客アカウントの管理 - 管理アクションの実行 操作:MSP 事業者

### **MSP 事業者**は顧客アカウントの管理を行います

※前述の顧客ユーザの追加/割り当てが事前に済んでいる必要はありません。

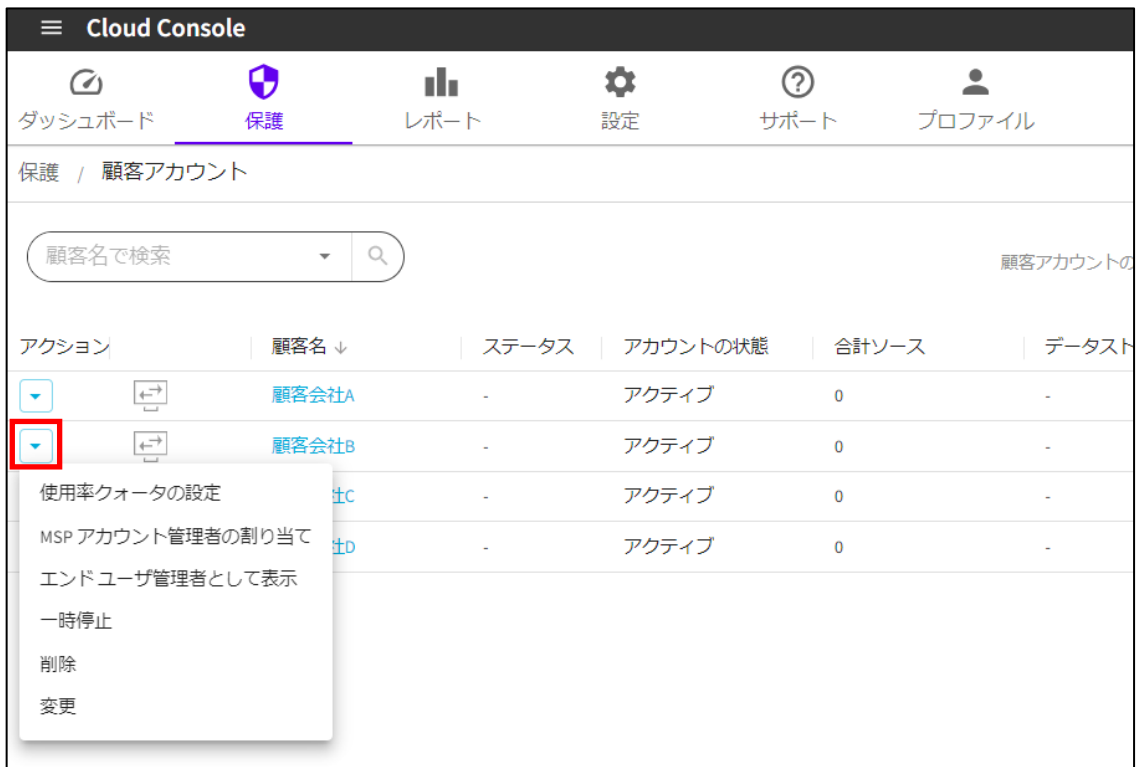

### **・使用率クォータの設定**

顧客アカウントのストレージ利用可能量を設定できます

### **・MSP アカウント管理者の割り当て**

MSP スーパー管理者および MSP 管理者が、顧客アカウント に MSP アカウント管理者を割り当てることができます

### **・エンド ユーザ管理者として表示**

顧客アカウントの管理画面を表示し、顧客の代わりにバック アップの管理を行います

### **・一時停止**

顧客アカウントの利用を一時停止します

#### **・削除**

顧客アカウントを、確認の後に削除します

#### **・変更**

#### 顧客名を変更します

## arcserve<sup>®</sup>

#### 顧客アカウントの管理 ①使用クォータの設定 操作:MSP 事業者

### **MSP 事業者**は顧客アカウントのストレージ利用可能量を設定できます

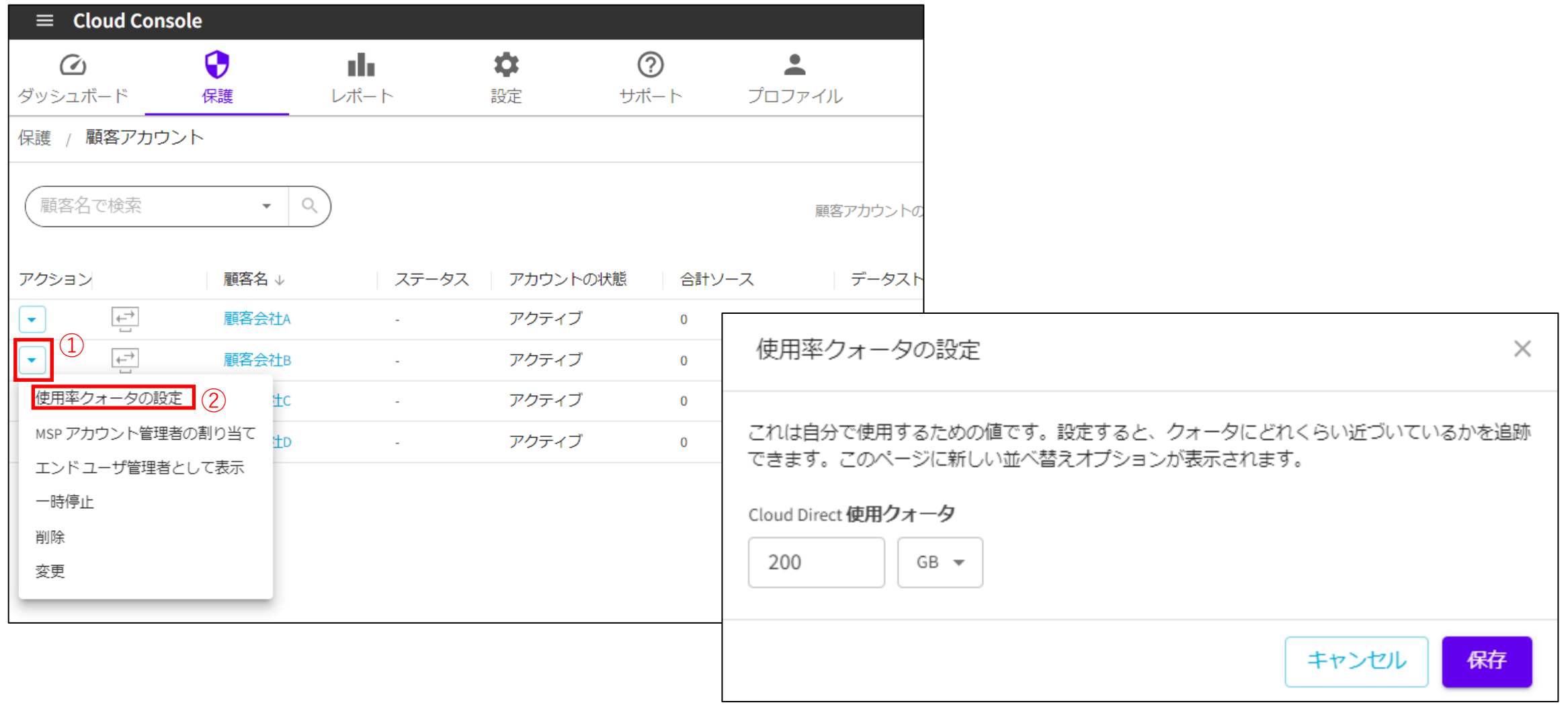

**arcserve**®

#### 顧客アカウントの管理 ②顧客の使用量の確認 操作:MSP 事業者

### **MSP 事業者**は顧客アカウントへの請求のために、顧客毎の使用可能な容量と現在の使用量を確認できます

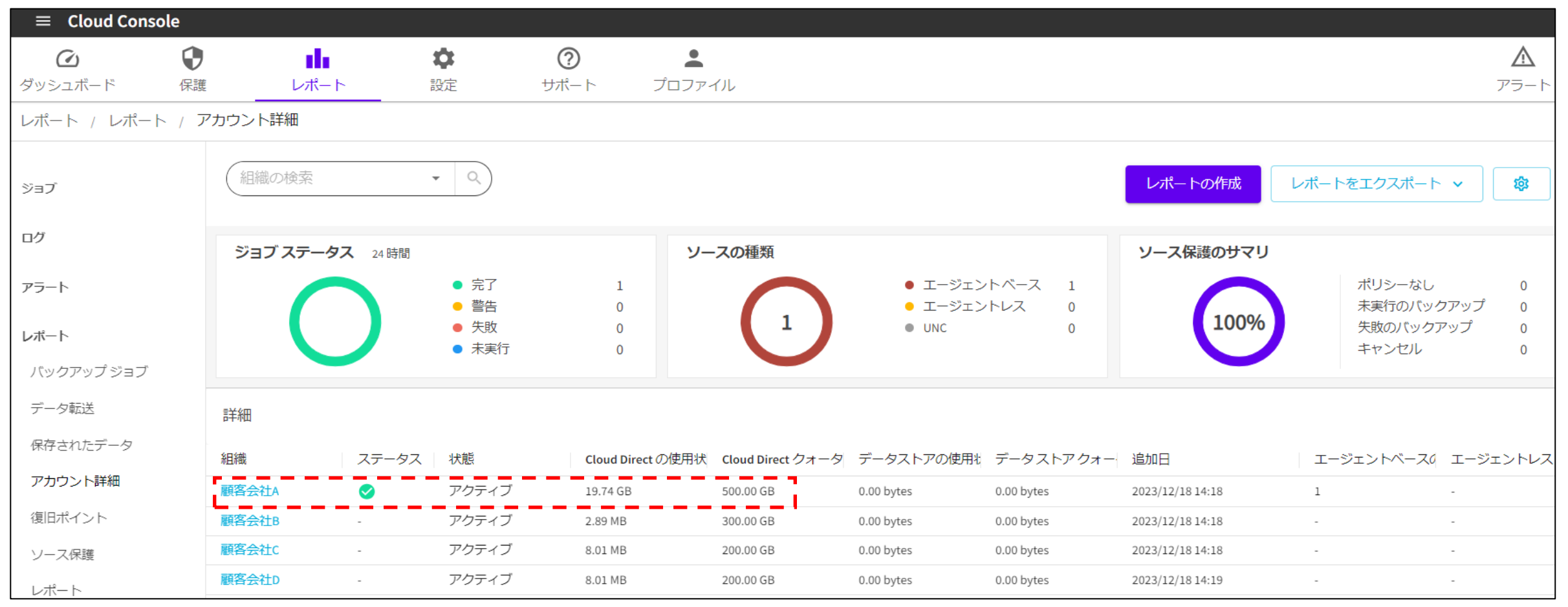

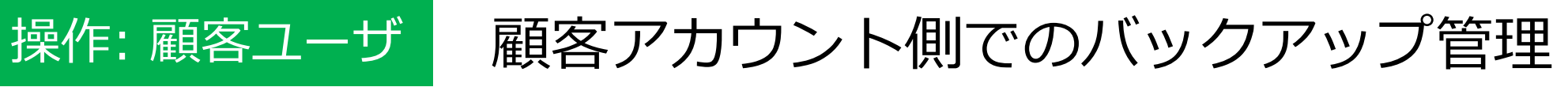

**顧客ユーザ**は、<https://login.arcserve.com/> からArcserve ポータルにサインインし、 Cloud Console に アクセスできます。テナント管理者の役割があれば、 バックアップの管理を行うことができます

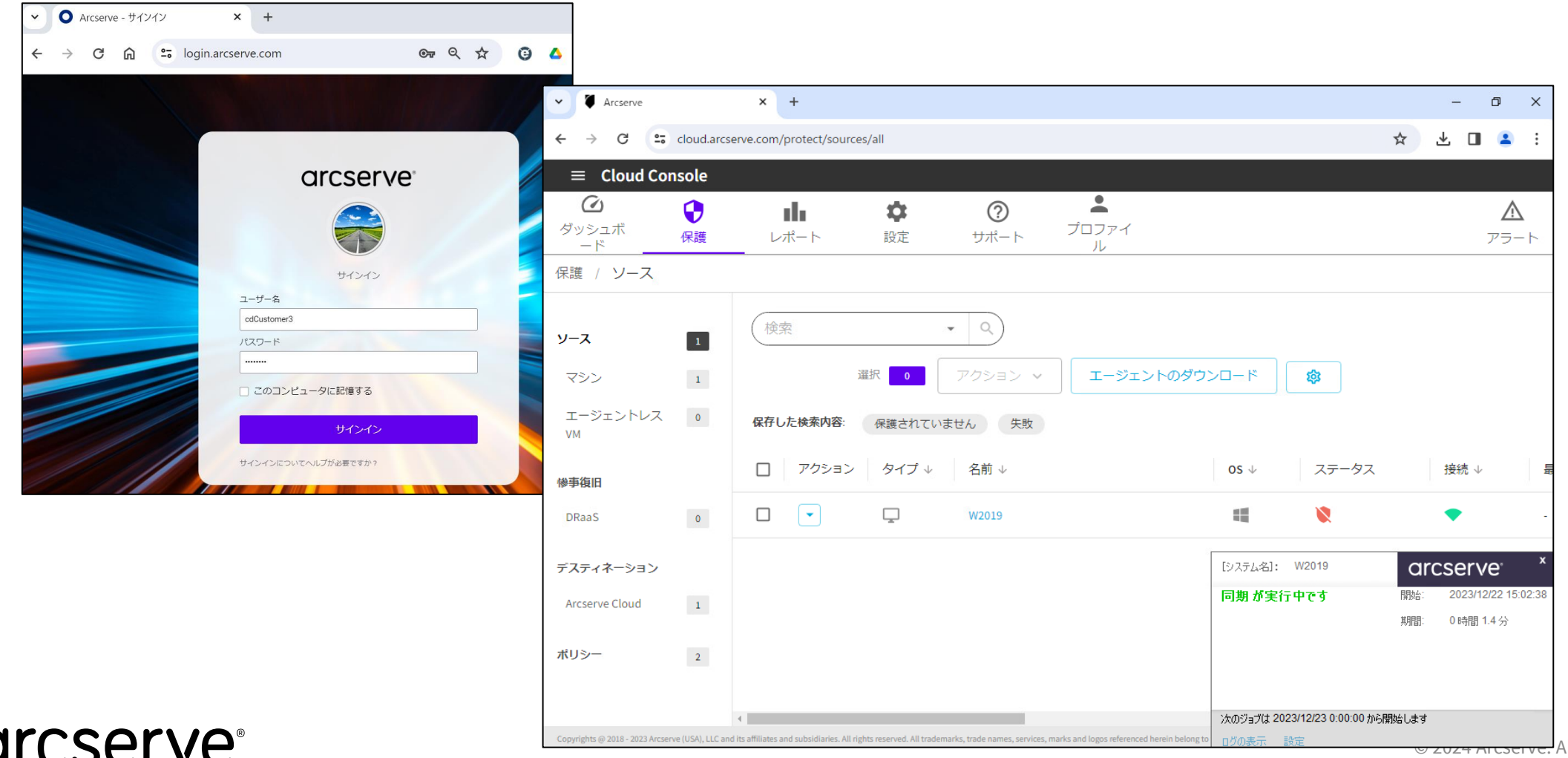

#### 管理 UI のブランディング 操作:MSP 事業者

### **MSP 事業者**は自社提供サービスとして、顧客に提供する管理画面のルック&フィールや、UI 内で提示され る電子メール アドレスや SNS リンク等をカスタマイズできます

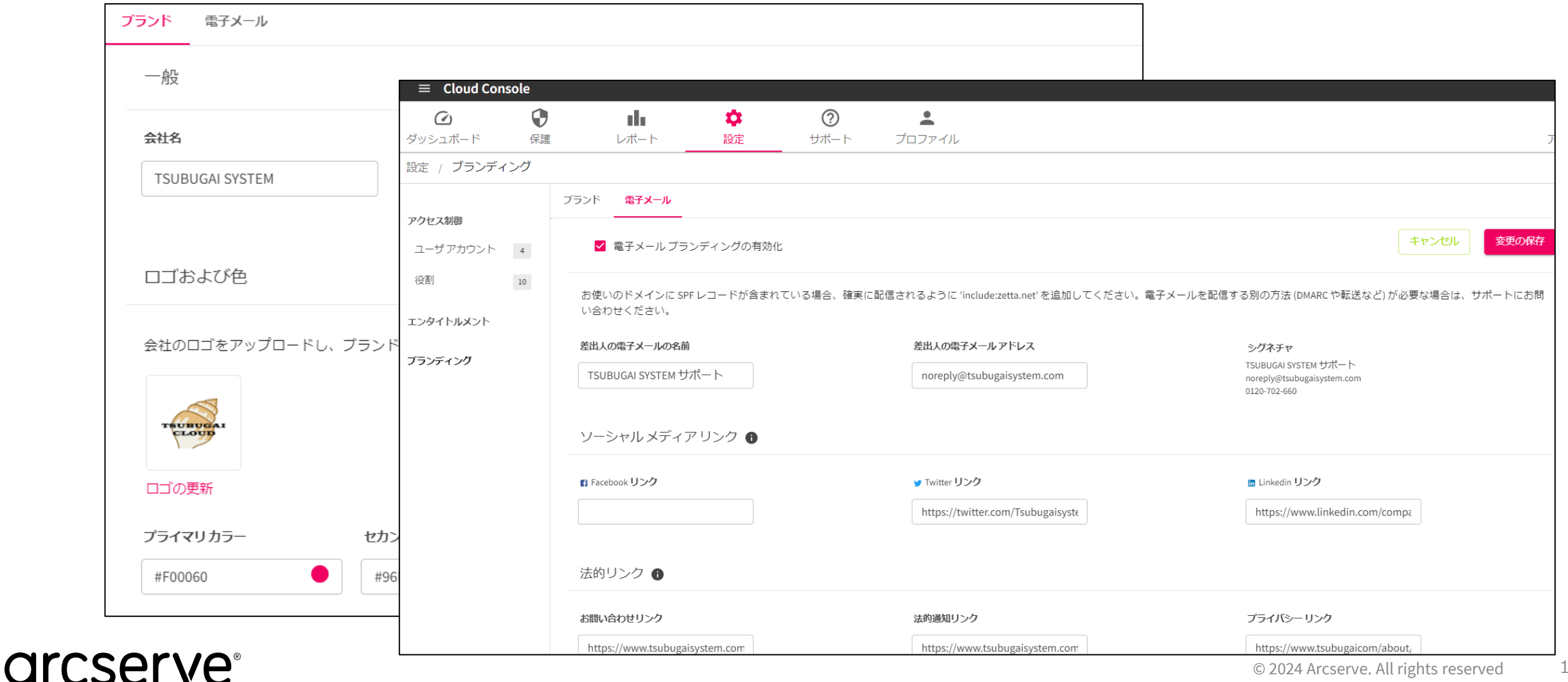

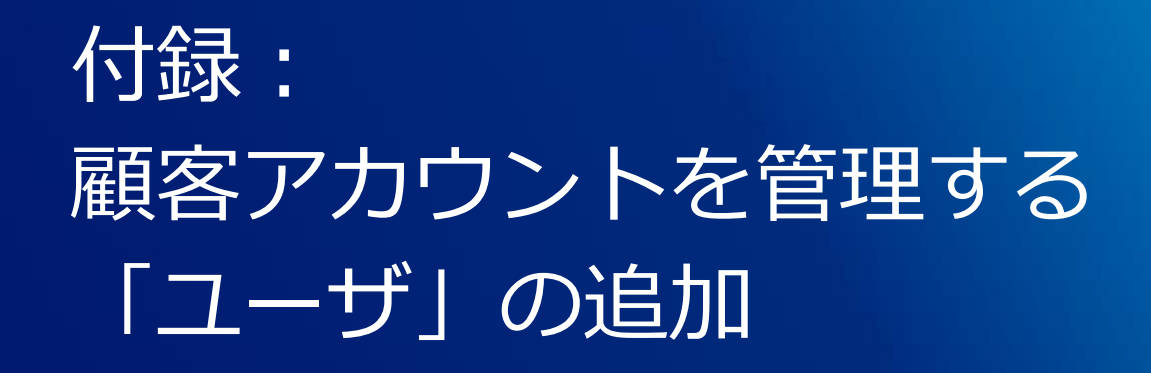

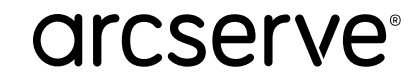

### 顧客アカウントを管理する「ユーザ」の追加 ① 操作:MSP 事業者

P.9 で追加した「顧客」に対してバックアップ管理をするための「ユーザ」を追加します ユーザを追加するためには、ユーザ管理画面にアクセスします

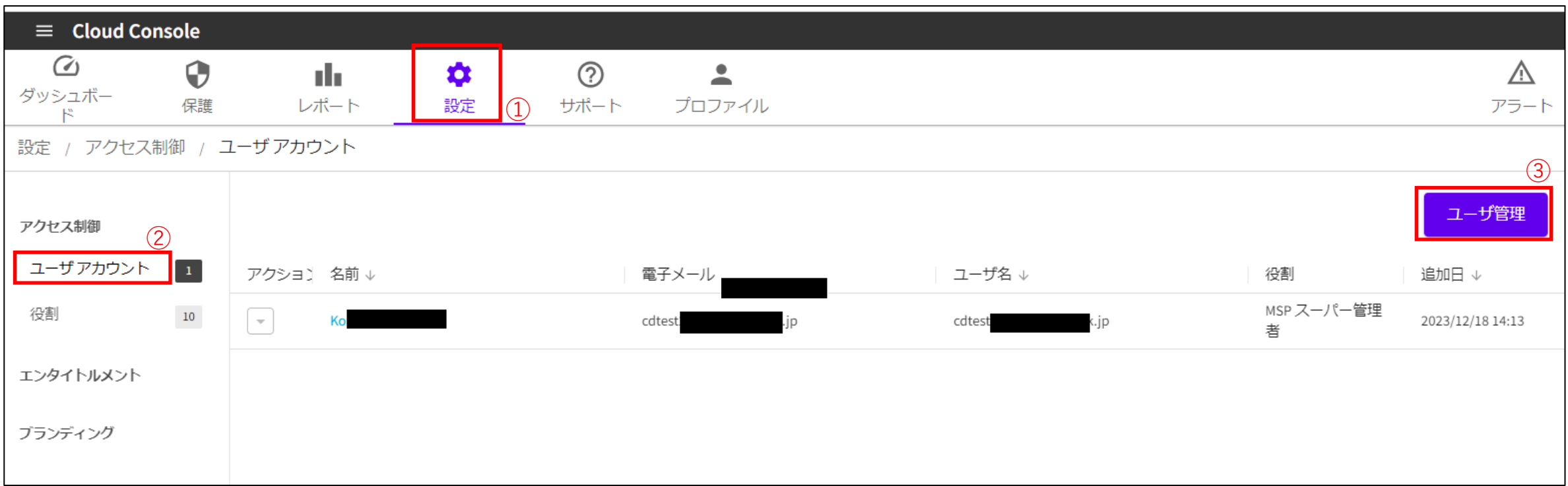

## **arcserve**

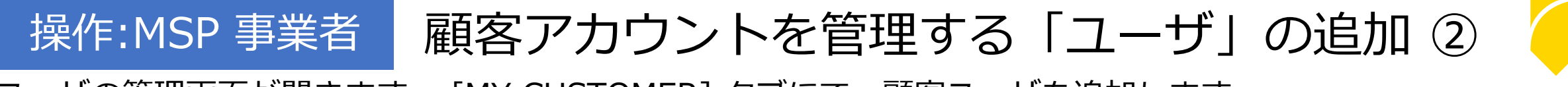

ユーザの管理画面が開きます。 [MY CUSTOMER] タブにて、顧客ユーザを追加します

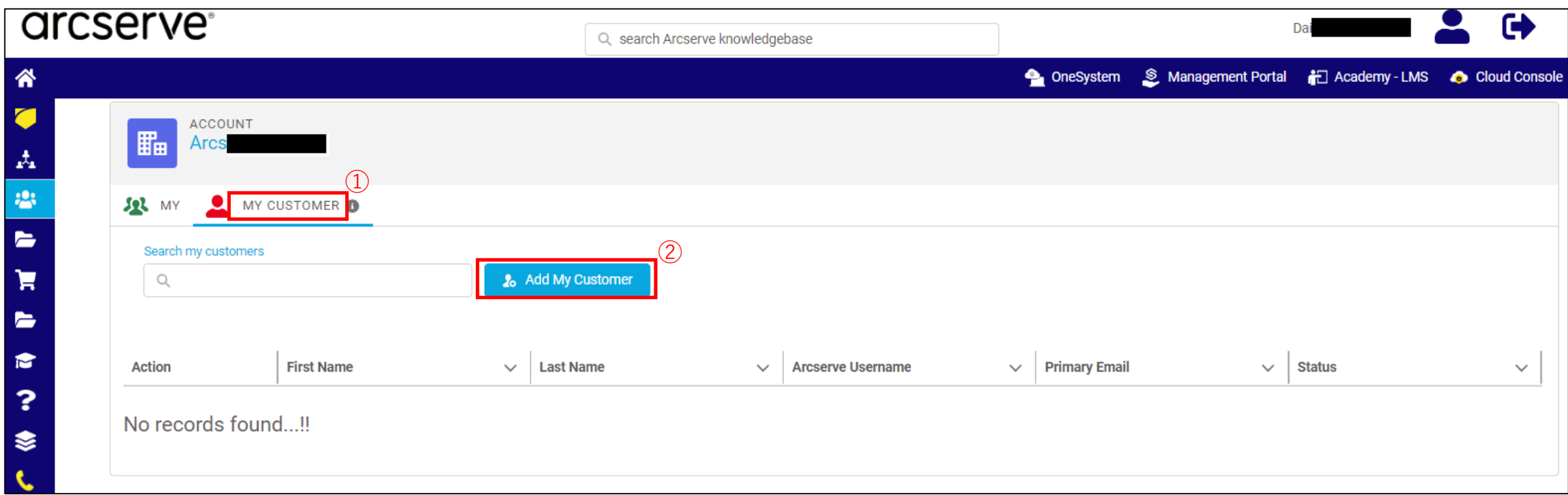

#### 顧客アカウントを管理する「ユーザ」の追加 ③ 操作:MSP 事業者

### 追加する顧客のプロフィールを入力し、[Save] をクリックします

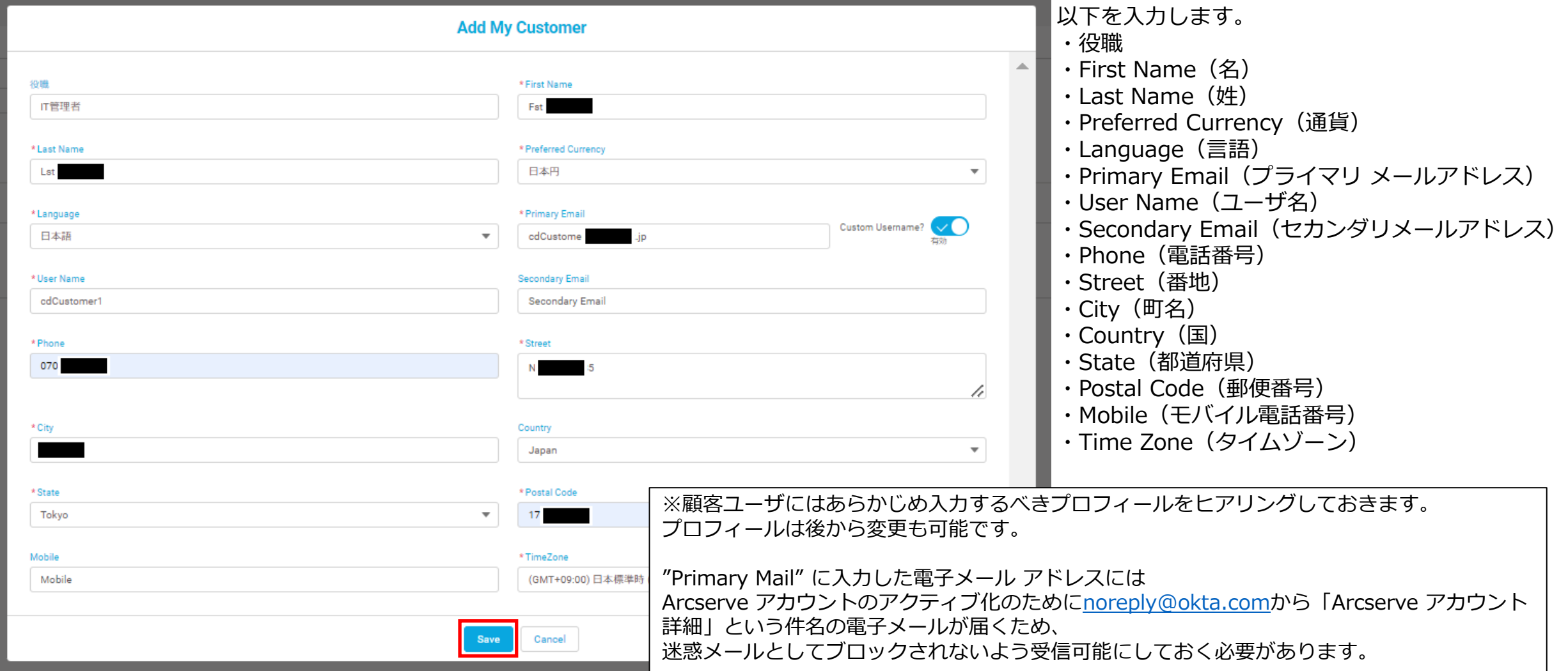

## **arcserve**®

**Contract Contract Contract** 

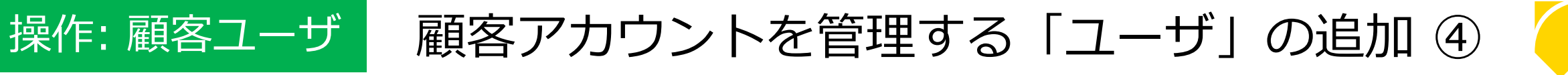

### 受診したメールの [Arcserve アカウントのアクティブ化] をクリックします

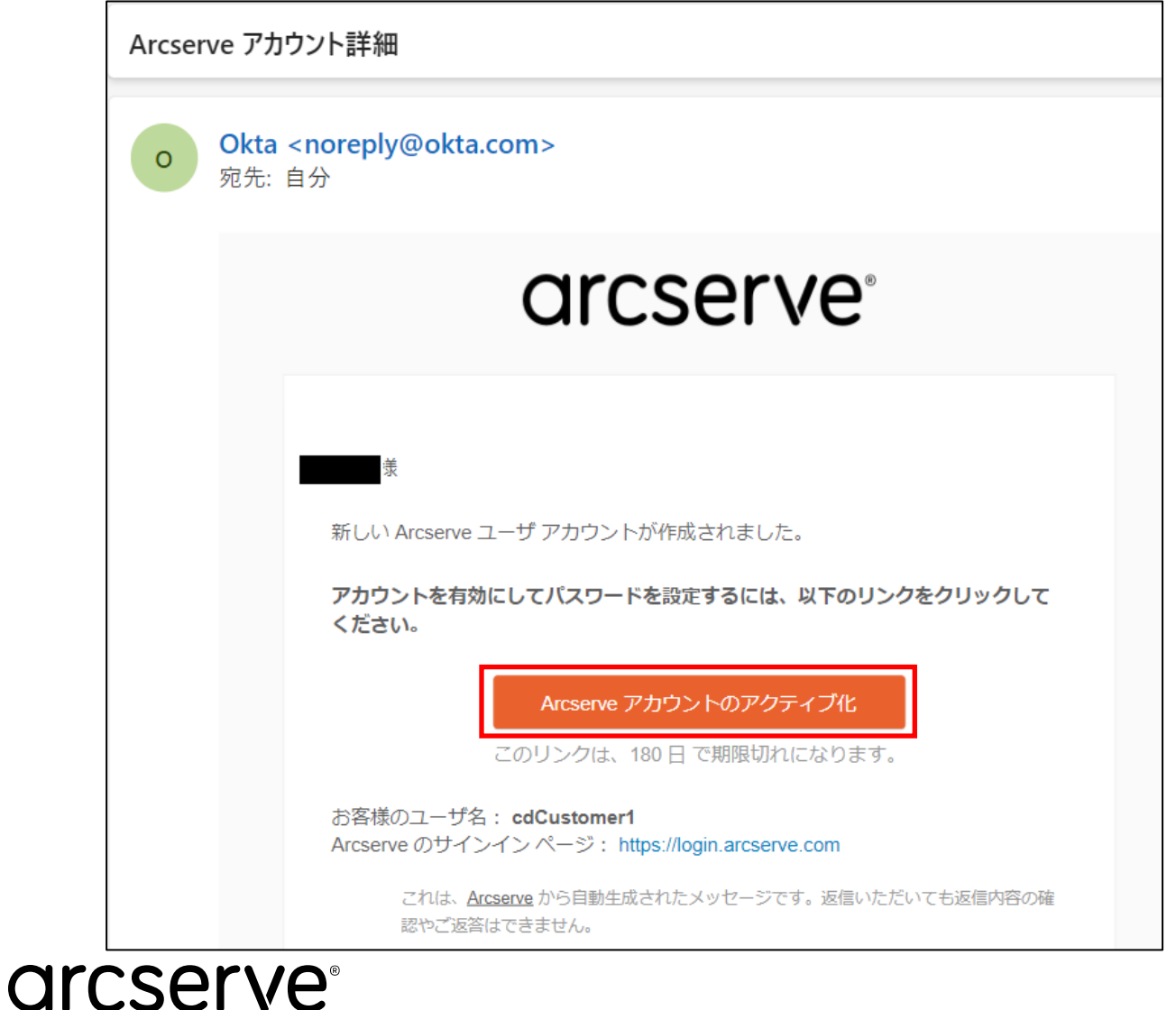

送信元:[noreply@okta.com](mailto:noreply@okta.com) 件名:Arcserve アカウント詳細

※"okta"は Arcserve アカウントで使用している認証/アイデンティティシステムです

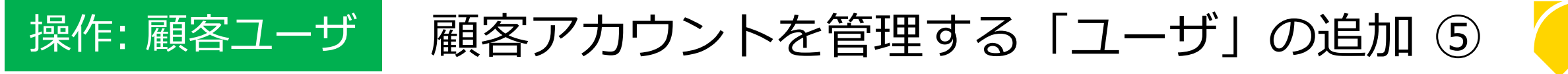

**顧客ユーザ**環境でブラウザが自動的に開くので、パスワードや秘密の質問、セキュリティ画像の選択など、 アカウント作成に必要な追加の情報を入力し、[マイ アカウントを作成する] をクリックします

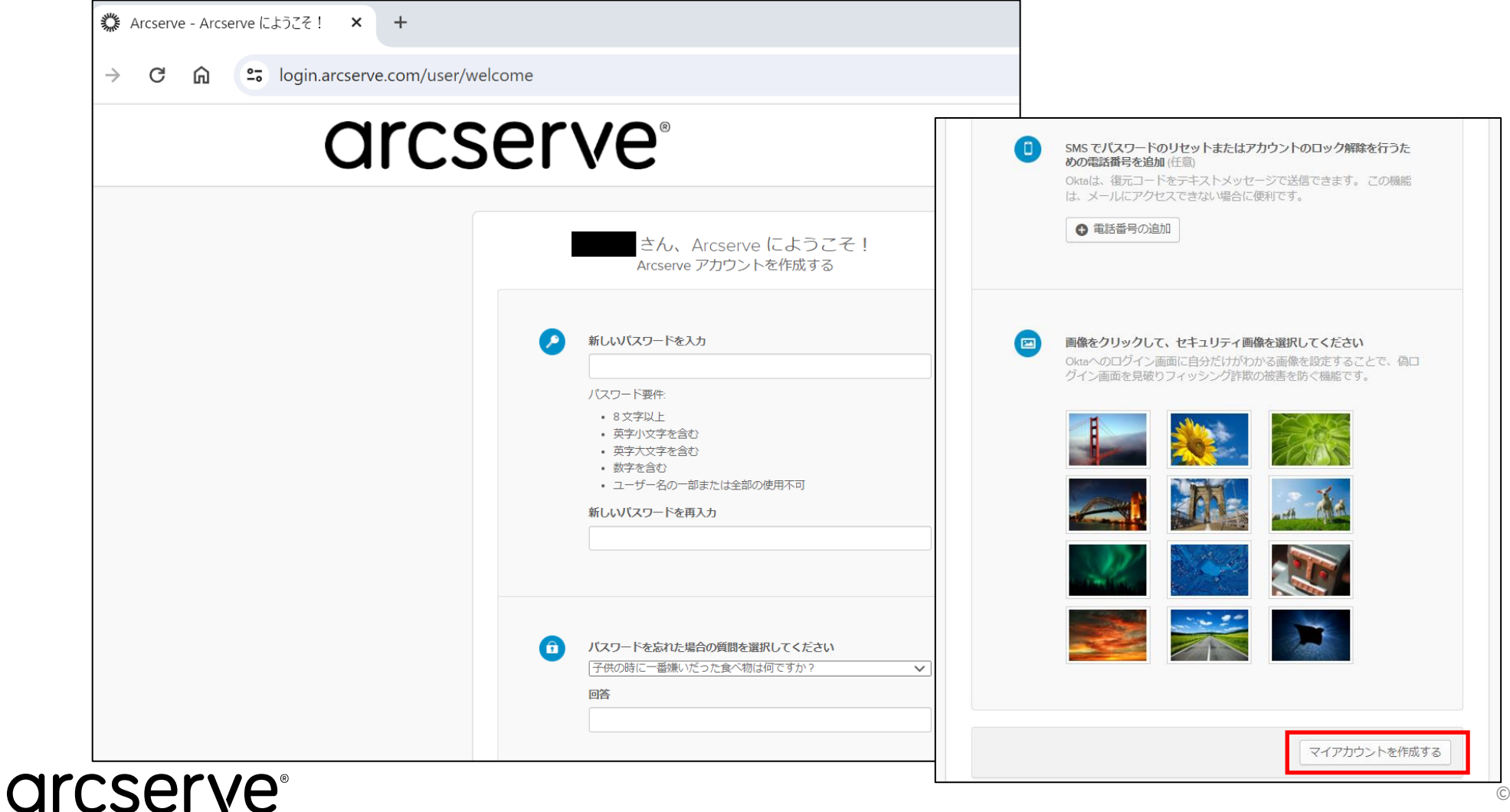

#### 顧客アカウントを管理する「ユーザ」の追加 ⑥ 操作: 顧客ユーザ

**顧客ユーザ**は Arcserve アカウントに多要素認証を設定します(必須)

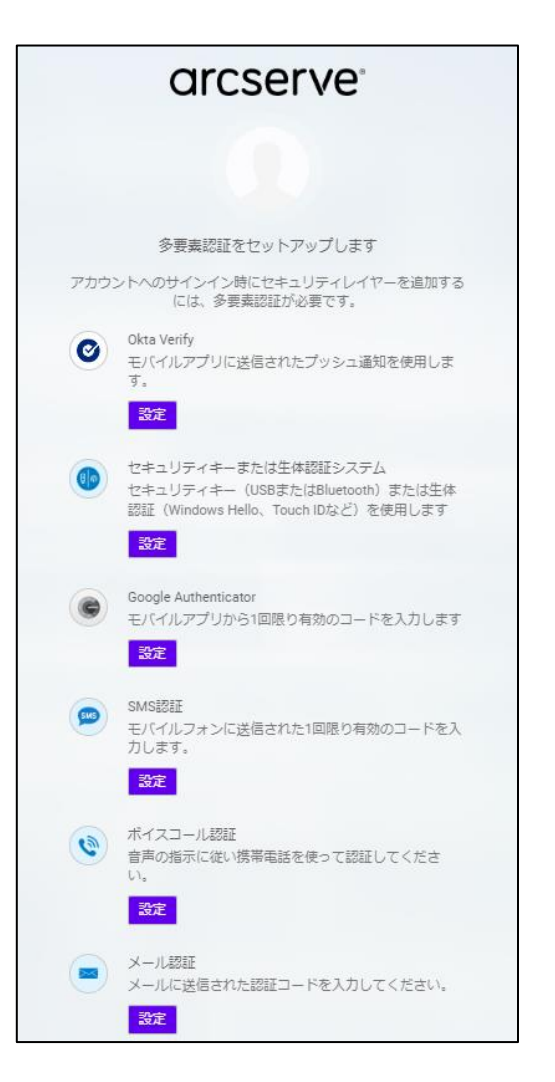

arcserve<sup>®</sup>

#### **・Okta Verify**

スマートフォンなどのモバイル端末にインストールした「Okta Verify」アプリケー ションによりワンタイム パスワードを取得します。

### **・セキュリティキーまたは生体認証システム**

セキュリティキー (USB または Bluetooth) または生体認証 (Windows Hello や Touch ID など)を利用します。

### **・Google Authenticator**

スマートフォンなどのモバイル端末にインストールした「Google Authenticator」 アプリケーションによりワンタイム パスワードを取得します。

#### **・SMS 認証**

スマートフォンなどのモバイル端末で SMS にてワンタイム パスワードを取得します。

#### **・ボイスコール認証**

携帯電話を使用し、音声の指示に従って認証していただけます。

#### **・メール認証**

メール送信された認証コードを使用して認証します。

参考:Arcserve アカウントの追加の認証 (多要素認証) 設定方法: <https://support.arcserve.com/s/article/2023021902?language=ja>

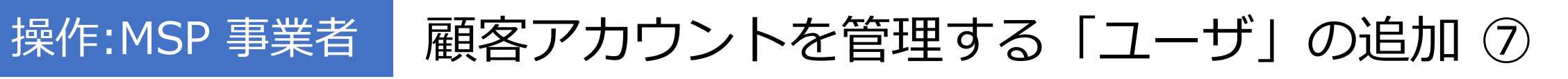

### ユーザ アカウントが追加されたことを確認します

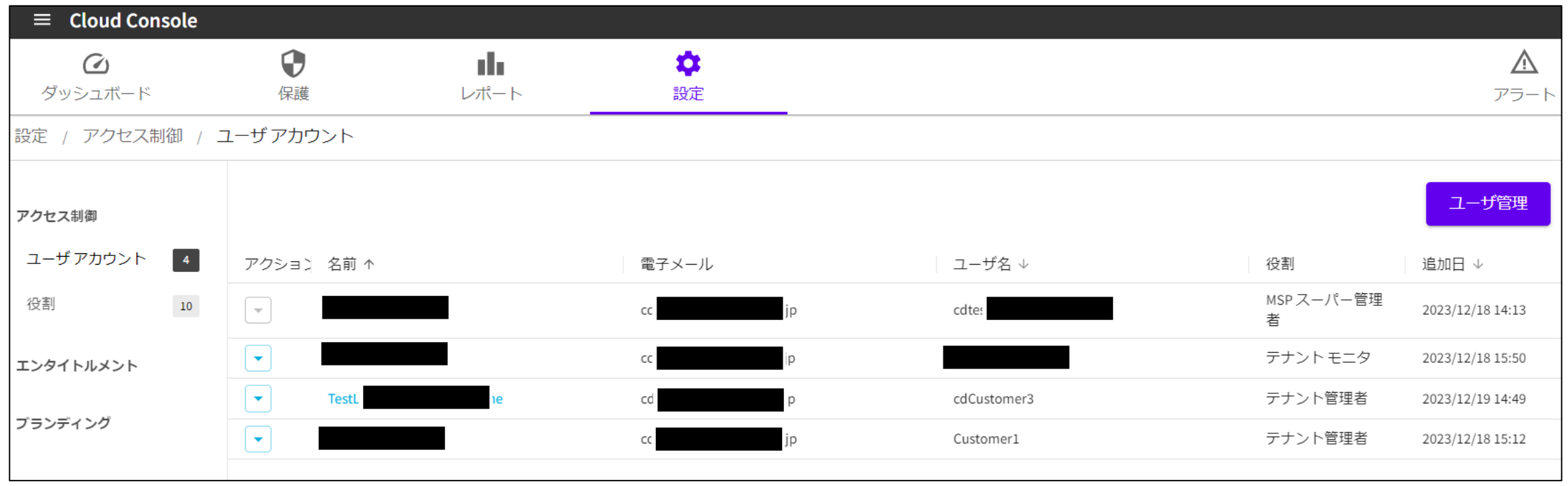

※ユーザ アカウントの削除や既存ユーザとの統合が必要な場合は Arcserve サポートにお問い合わせください。

## **arcserve**

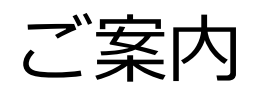

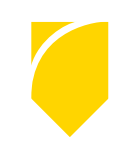

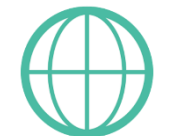

**Arcserve ポータルサイト: [www.arcserve.com/jp](http://www.arcserve.com/jp)** 

カタログセンター (カタログ、技術資料など) <https://www.arcserve.com/jp/jp-resources/catalog-center/>

Arcserve カタログセンター | 検索

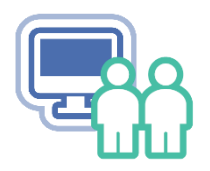

**Arcserve ジャパン ダイレクト** (ご購入前のお問い合わせ窓口)

例:「必要なライセンスは? 」、「XXXをサポートしますか?」 等など

フリーダイヤル: **0120-410-116**

(平日 9:00~17:30 ※土曜・日曜・祝日・弊社定休日を除きます) Webフォーム: <https://www.arcserve.com/jp/about/contact/call-me/>

<u>⊠</u> メール アドレス: <u>[JapanDirect@arcserve.com](mailto:JapanDirect@arcserve.com)</u>

## arcserve<sup>®</sup>

# arcserve®

**arcserve Japan合同会社**

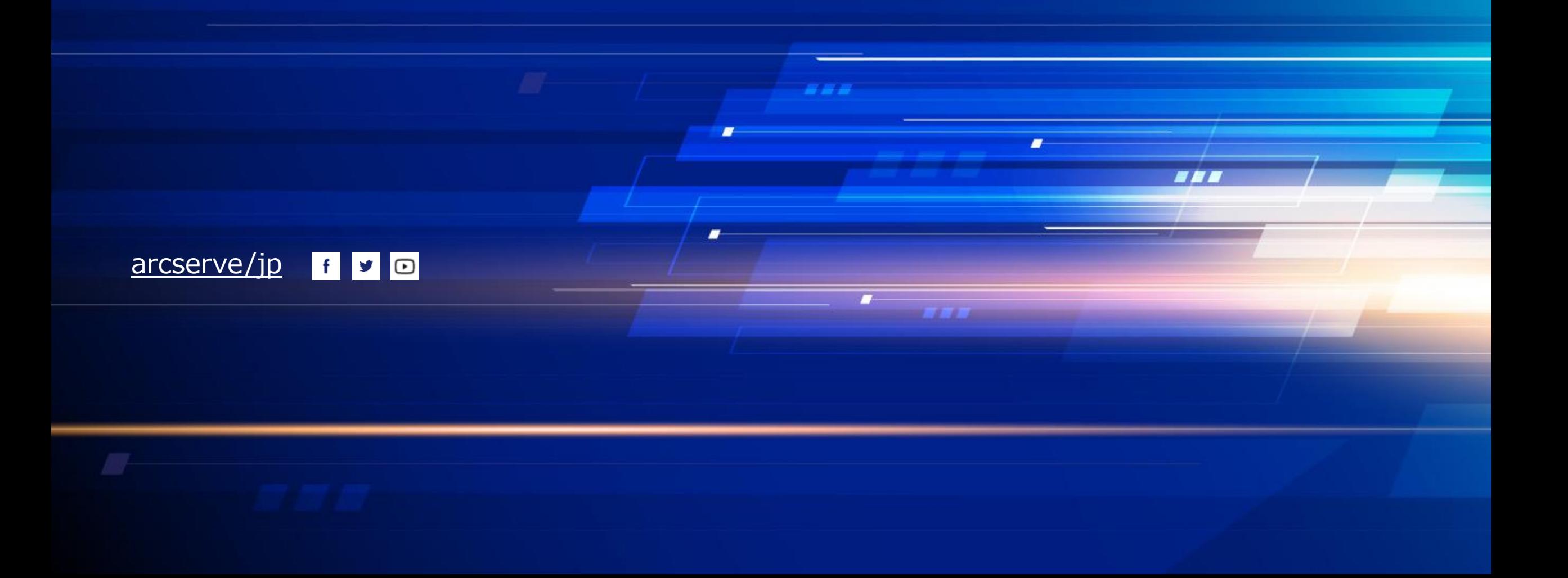